## ISTRUZIONI PER PARTECIPARE AI WEBINAR CON WEBEX

I webinar, **completamente gratuiti**, sono erogati tramite la **piattaforma Cisco Webex**, un applicativo semplice, intuitivo e liberamente utilizzabile.

**Qualche minuto prima del webinar**, gli utenti potranno accedere tramite browser e connessione a banda larga. Solo al primo accesso, il sistema chiederà di installare un componente aggiuntivo. **Tempo previsto per l'installazione: 1 minuto**.

Cisco Webex **non supporta** l'accesso con i sistemi operativi Windows XP, Windows Server 2003, Mac OS X 10.6 né con il browser Internet Explorer 6. [\(Scarica Cisco Webex\)](https://help.webex.com/it-it/9eed9t/Get-Started-Joining-a-Meeting-Event-or-Training-Session-with-the-Webex-Web-App)

## **Come partecipare ai webinar:**

- **1.** Cliccare sul pulsante "**Accedi**" o **"clicca per partecipare"**
- 2. Accettare l'informativa sulla privacy
- 3. Inserire la password **do webinar**
- 4. Inserire **nome, cognome e indirizzo email** nella finestra del browser
- 5. Se usate webex per la prima volta, il sistema chiederà di installare un componente aggiuntivo (tempo previsto per l'installazione:1 minuto)
- 6. Si aprirà una finestra "**conferenza audio**" e dovrete cliccare sul bottone verde "**chiama tramite computer**"
- 7. Anche se non avete scelto correttamente la trasmissione audio, potete farlo anche in un secondo momento da dentro la stanza, cliccando su "**Audio**" in alto nel menù e poi su "**Conferenza audio**" e quindi "**chiama tramite computer**"

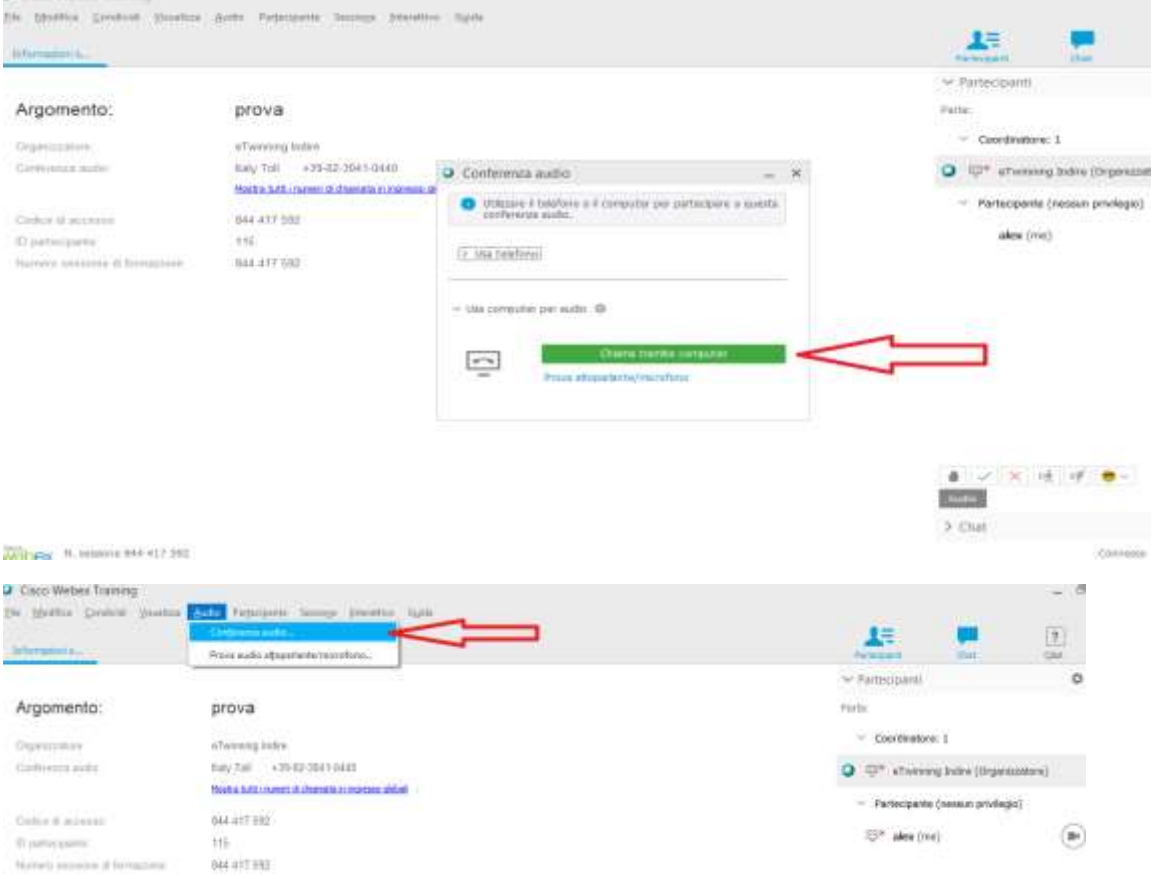